●Moodle2023 に各自 ID とパスワードを入力してログイン【[https://moodle.gs.chiba](https://moodle3.chiba-u.jp/moodle22/】)[u.jp/moodle23/](https://moodle3.chiba-u.jp/moodle22/】)】

1.ダッシュボード⇒左上「コースを探す」から「コース検索 Course search」を選択 ⇒「奨学金アンケート」と入力 ⇒「奨学金アンケート~Scholarship Questionnaire~」をクリック

⇒【2024年度前期】奨学金申請登録 [Registration of Scholarship Applicants](https://moodle3.chiba-u.jp/moodle22/mod/feedback/view.php?id=926920)をクリック

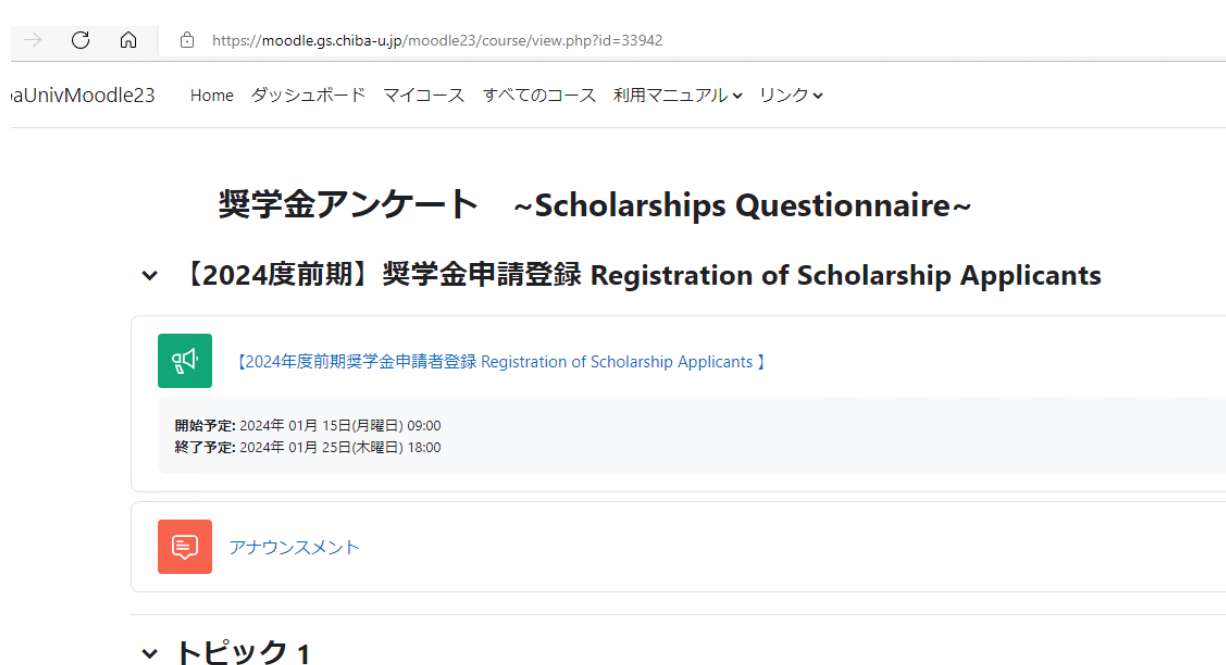

2. 登録キーを入力/ Type in the key code: 「intl2024A」

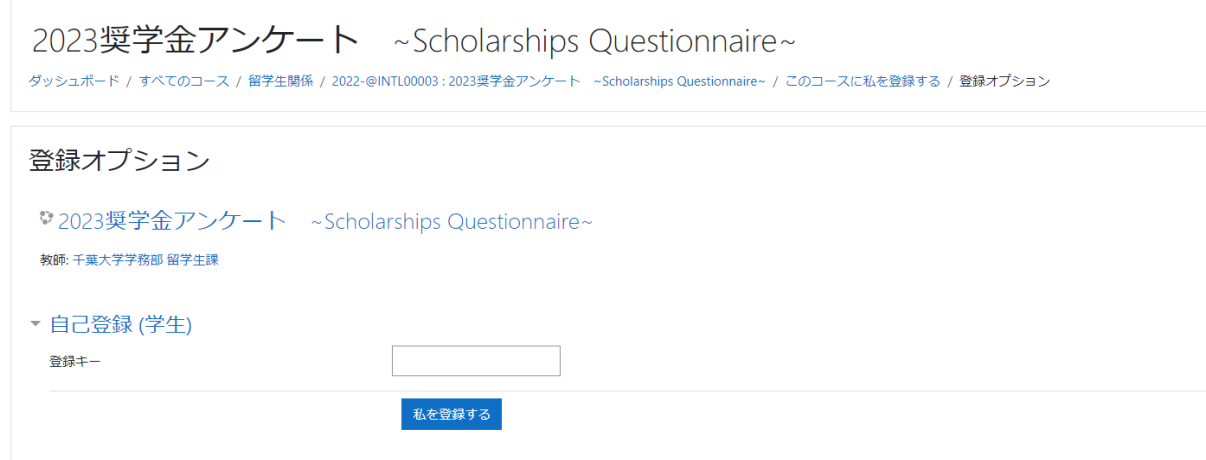

## 3.「質問を回答する」をクリックして回答に進む

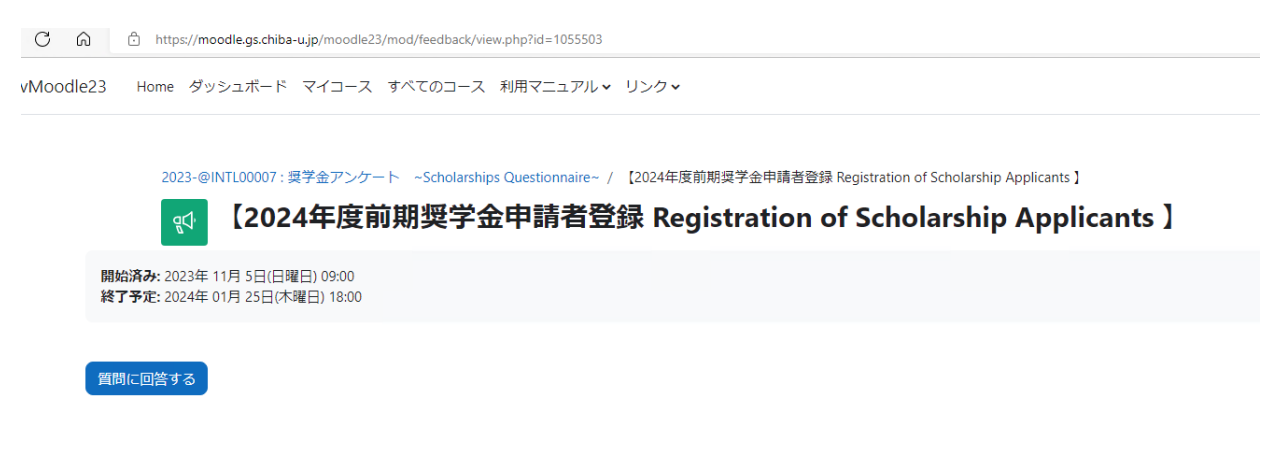

4.画面に従い質問に回答/ Answer question

5. 回答を送信後、終了のメッセージ「質問は以上です。ありがとうございました。」が表示されたら 登録完了。